# Extending a Roof Plane Over a Bump-out

Reference Number: **KB-00388** Last Modified: **September 7, 2022**

The information in this article applies to:

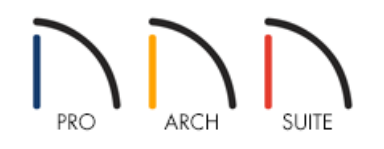

## QUESTION

I have a bump-out in my plan, and I want the roof to extend down over the bump-out. How can I accomplish this task?

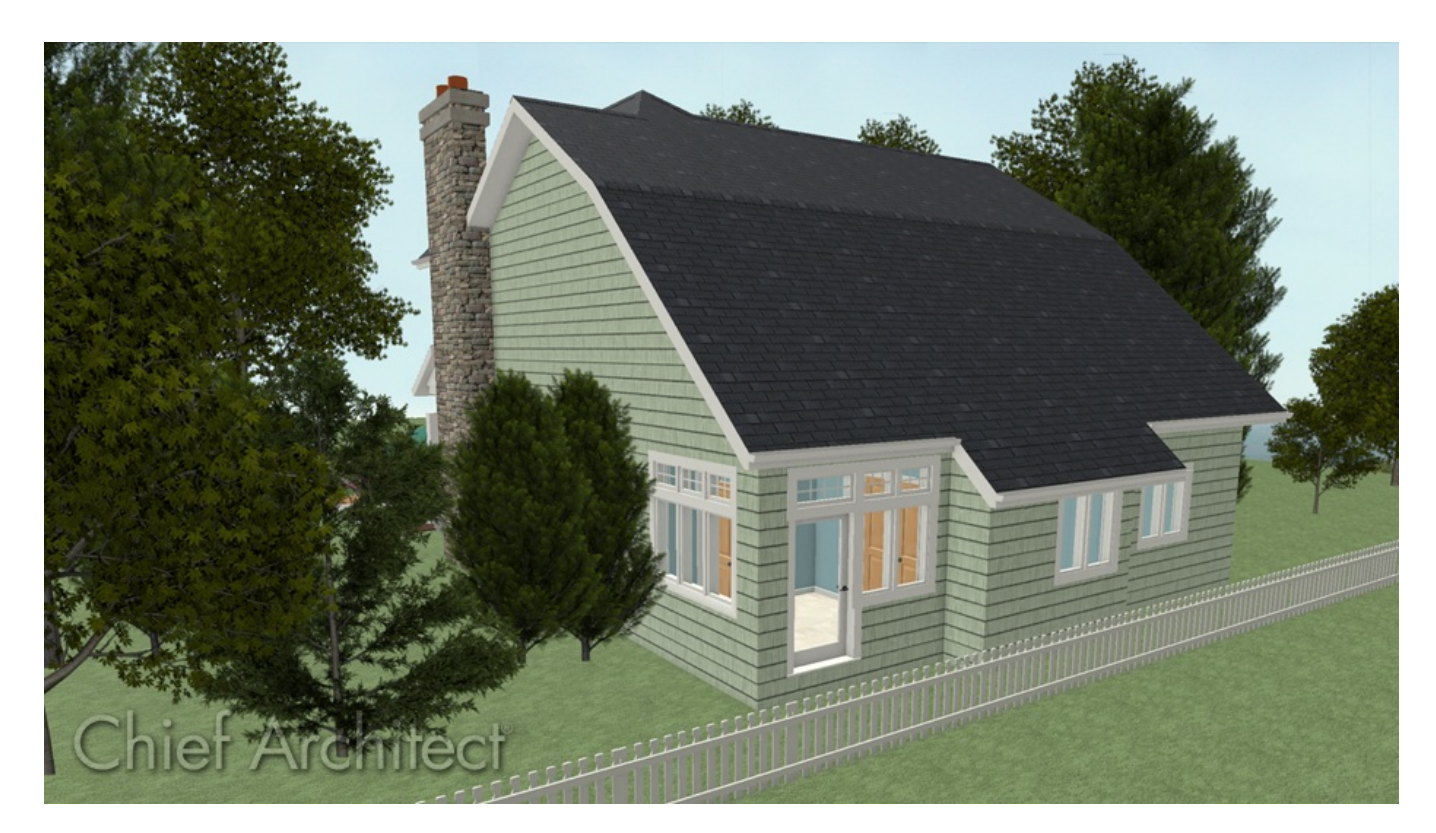

## ANSWER

A roof plane can extend over a bump-out. This can be done by changing the side walls of the bump-out to be Full Gable Walls and changing the front wall to use Extend Slope Downward setting.

#### To create a basic plan with a bump-out

- 1. Launch Home Designer and start a**New Plan** using the default style template.
- 2. Next, select **Build> Wall> Straight Exterior** wall, and create a basic structure with a bump-out, as shown in the image below.

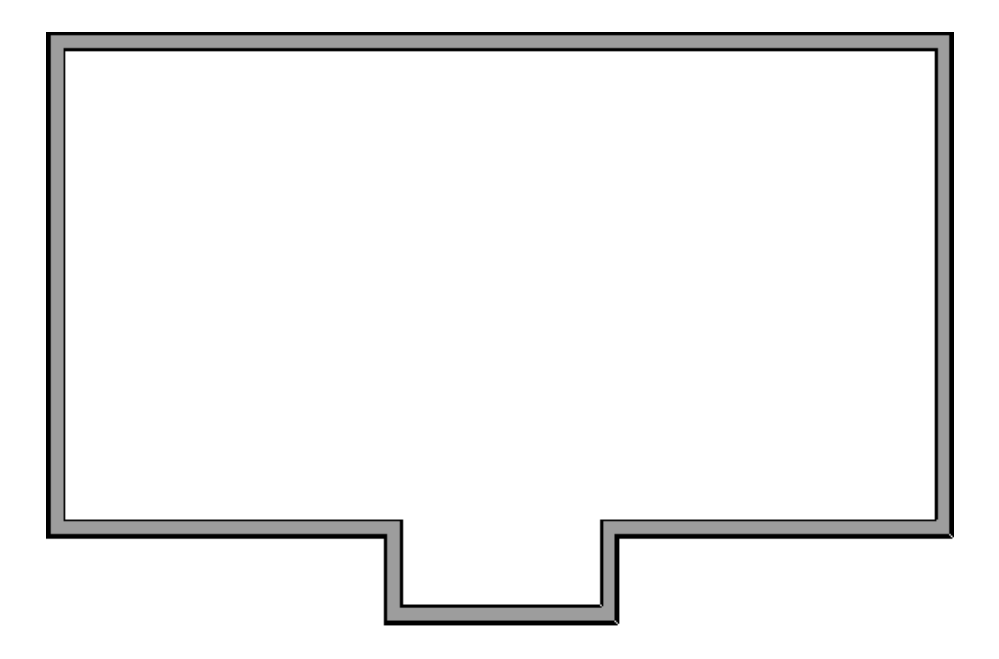

3. If the Auto Rebuild Roofs setting is not enabled, select **Build> Roof> Build Roof** from the menu, then click **OK**.

In Home Designer Pro, make sure to check the **Build Roof Planes** box before clicking **OK**.

#### 4. Select **3D> Create Camera View> Perspective Full Overview** .

In Home Designer Pro, navigate to **3D> Create Perspective View> Perspective Full Overview** instead.

As we can see in the image below, the resulting roof is a hip over the bump-out area.

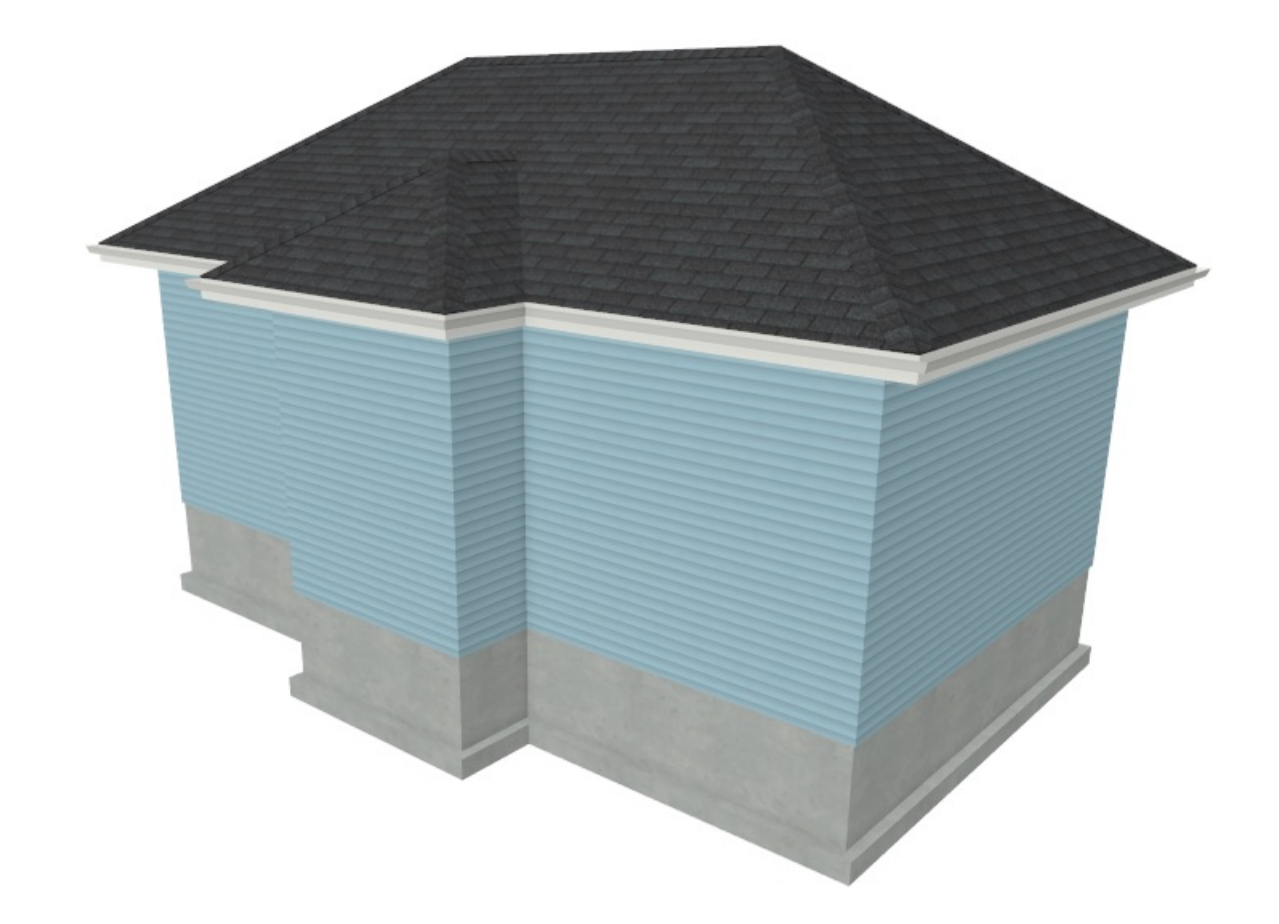

5. Select **File> Close View** to close the camera view and return to your floor plan.

### To extend a roof plane down over a bump-out

- 1. Using the **Select Objects**  $\&$  tool, select the front wall of the bump-out, then click the **Open Object**  $\Box$  edit button.
- 2. On the ROOF panel of the **Wall Specification** dialog that opens, select **Extend Slope Downward** to extend the main structure's existing roof plane downward over the bump-out, instead of creating additional roof planes.

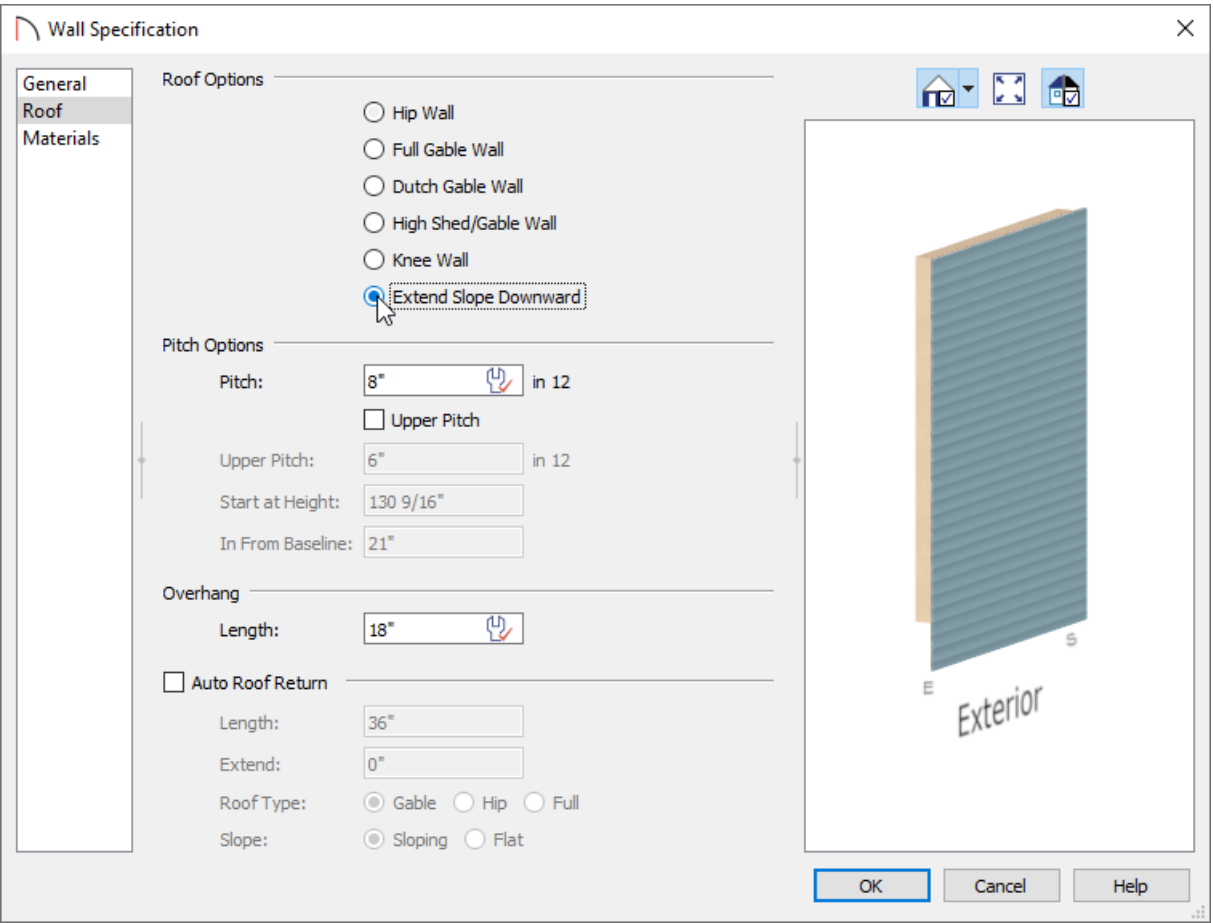

- 3. Click **OK**.
- 4. Next, both of the two connecting walls that create the bump-out must be labeled as **Full Gable Walls**, as shown in the image below.

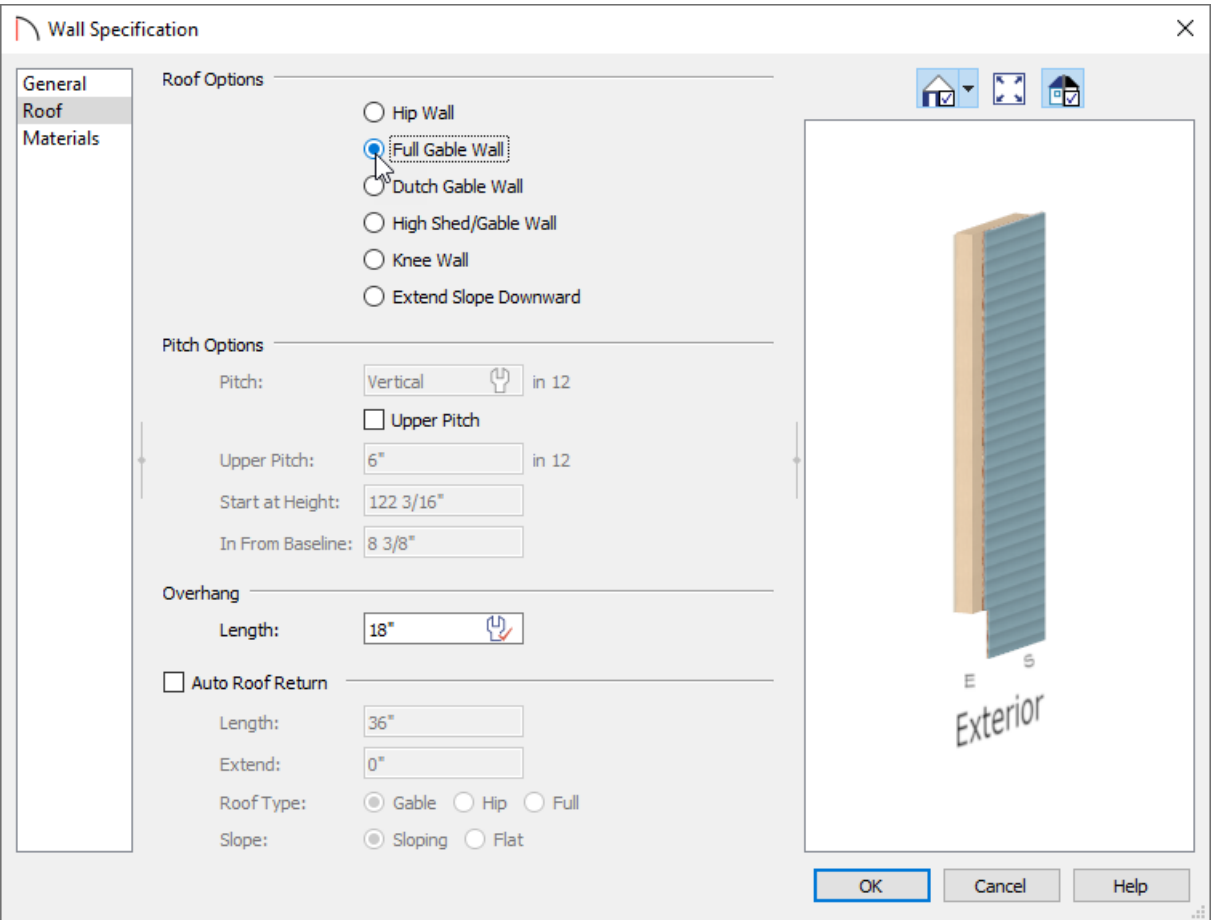

5. If the Auto Rebuild Roofs setting is not enabled, select **Build> Roof> Build Roof** from the menu, then click **OK**.

In Home Designer Pro, make sure to check the **Build Roof Planes** box before clicking **OK**.

6. Select **3D> Create Camera View> Perspective Full Overview** to see the results.

In Home Designer Pro, navigate to **3D> Create Perspective View> Perspective Full Overview** instead.

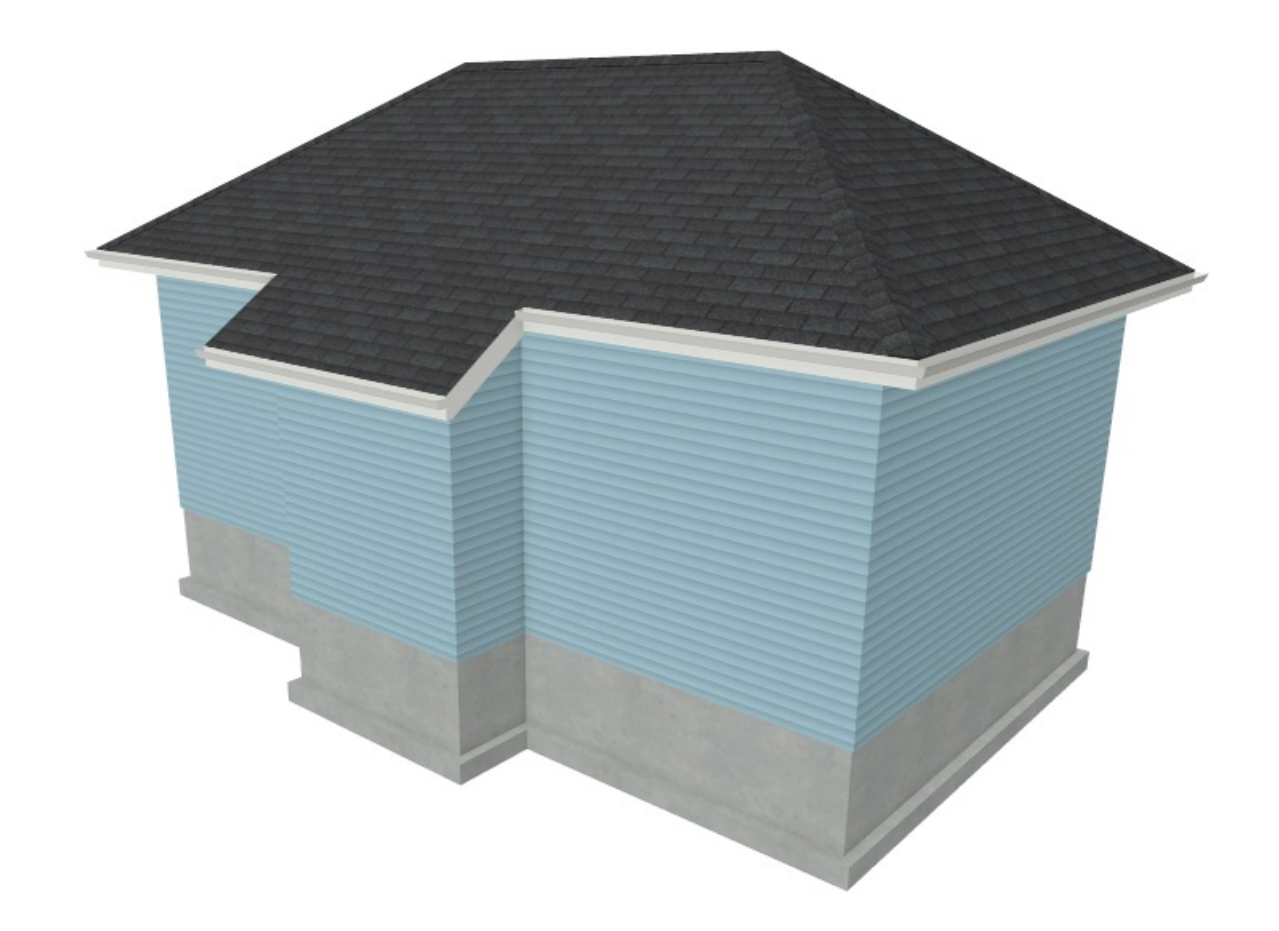

Now that you understand this process, you can take this knowledge and apply it to your own designs.

Related Articles

Automatically Building the Basic Roof Styles [\(/support/article/KB-00359/automatically-building-the-basic-roof](file:///support/article/KB-00359/automatically-building-the-basic-roof-styles.html)styles.html)

> © 2003-2022 Chief Architect, Inc. All rights reserved // Terms of Use [\(https://www.chiefarchitect.com/company/terms.html\)](https://www.chiefarchitect.com/company/privacy.html) // Privacy Policy (https://www.chiefarchitect.com/company/privacy.html)